## **How To Access and Complete Assigned Courses (First Time Logging In)**

## Step-by-step guide

1. Navigate to the WellSky Learning Center: <https://learning.wellsky.com/>

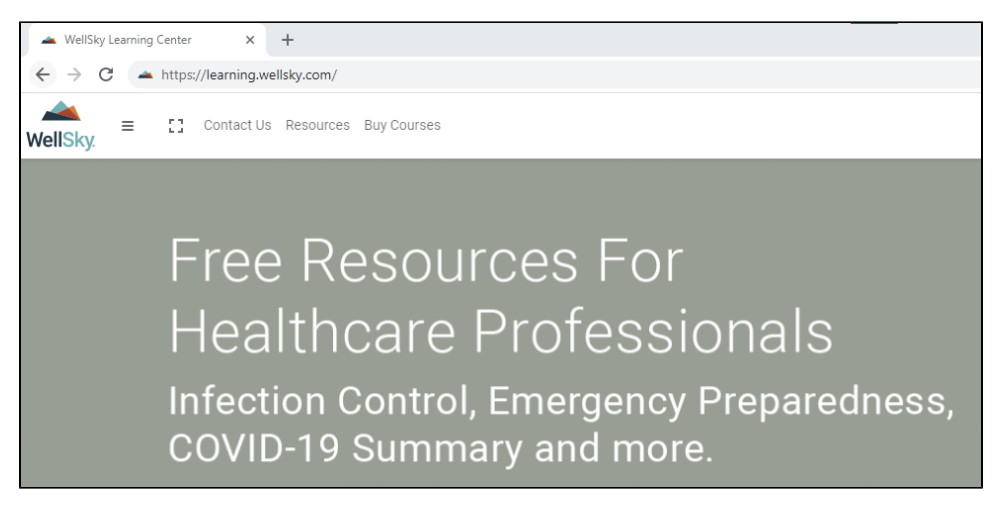

2. Click the **Log In** button on the top right of the WellSky Learning Center. Enter the username / password provided by your Agency.

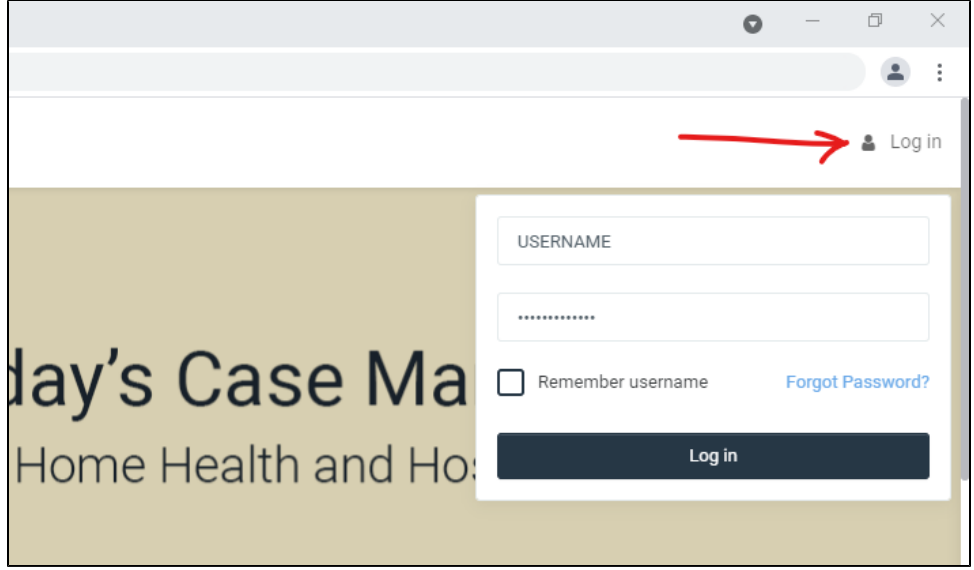

3. Agree to the **Site Policy.**

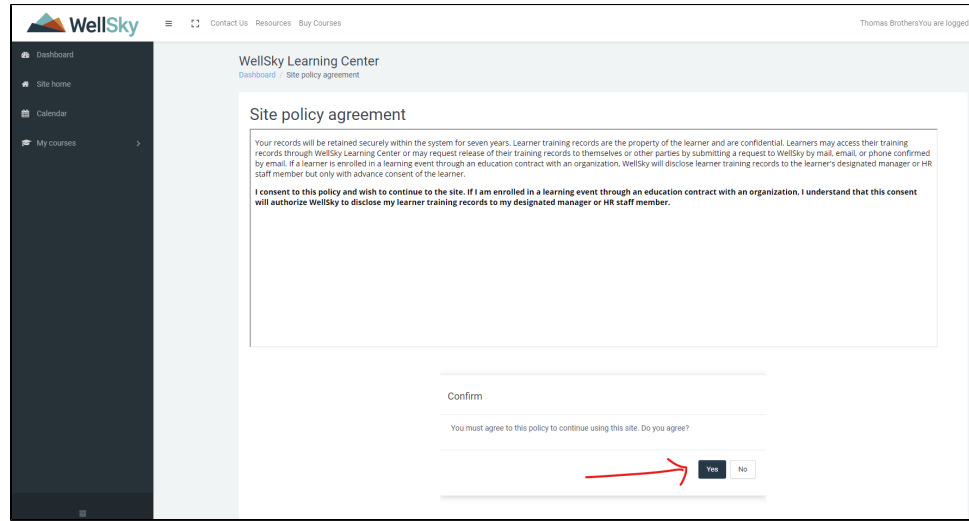

4. Under **Course overview** you will find your assignments with due dates. Each card is a different training assigned by your agency.

Click the card to enter the training or test.

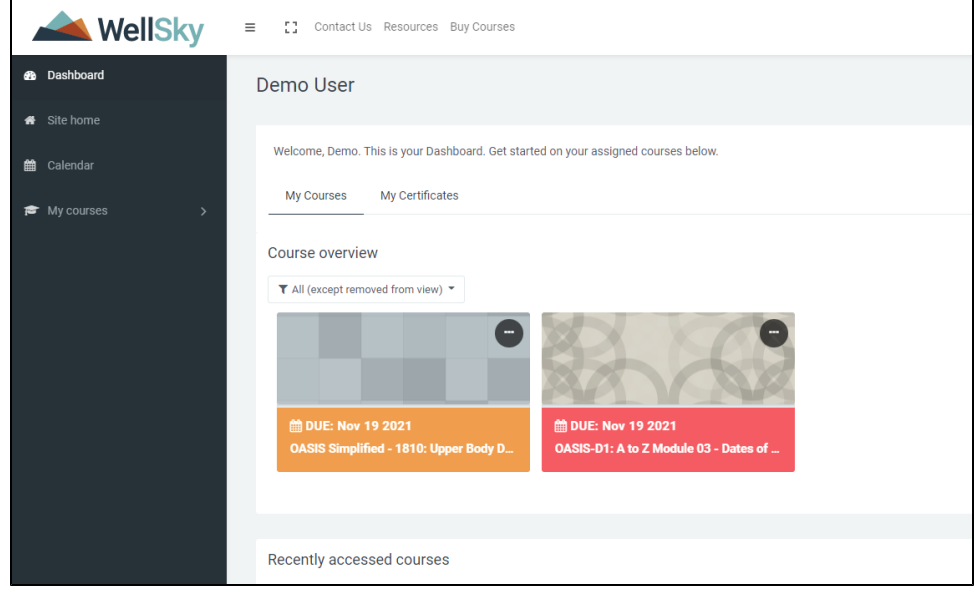

5. Within each assignment there are activities that must be completed for the course to be marked completed. Activities marked **REQUIRED** must be completed.

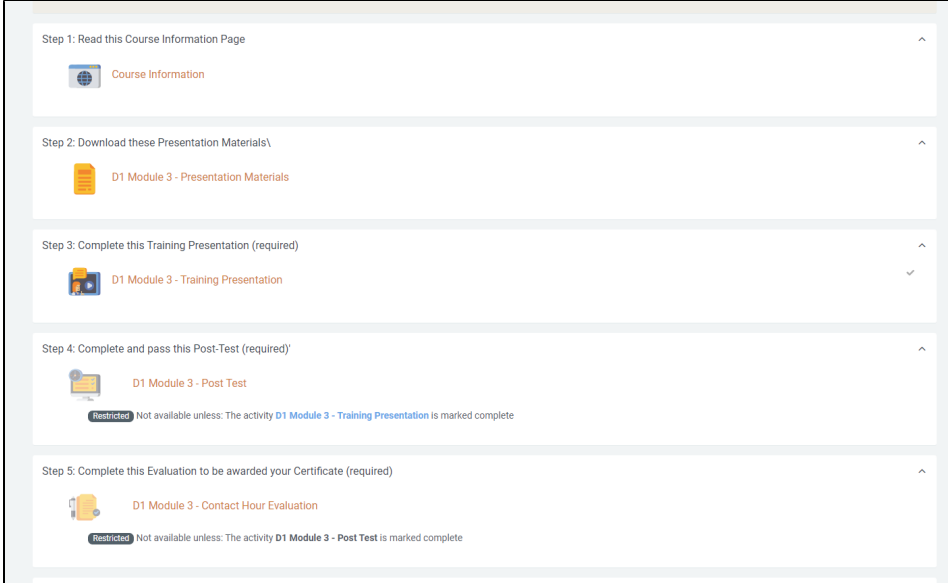

6. A **Green Checkmark** will appear when an activity is completed.

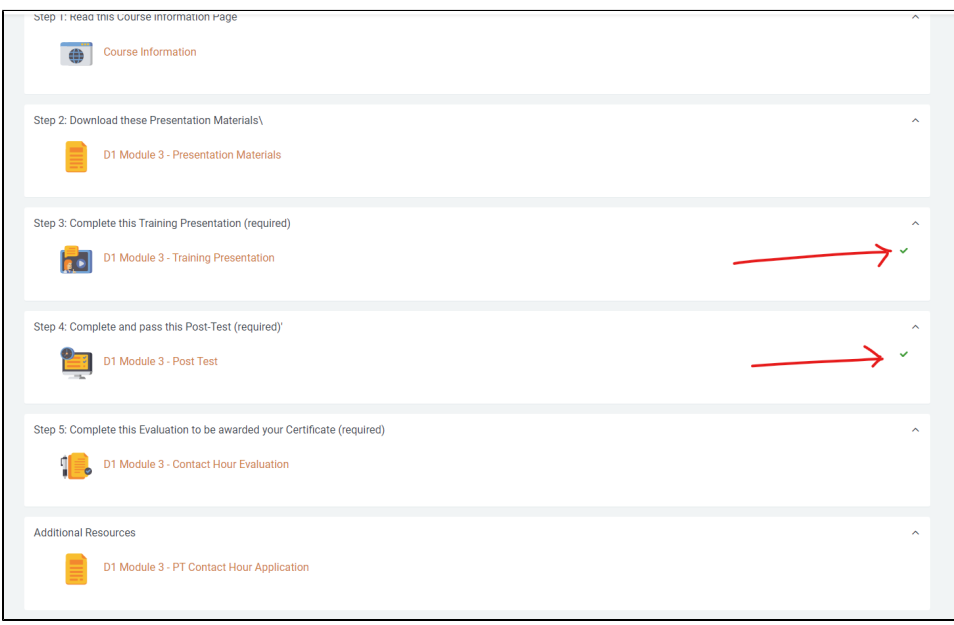